$\left($ é-Logitech  $\left| \right.$   $\right.$   $\left. \right|$ 

Logitech® G502 Proteus Core Setup Guide Guide d'installation

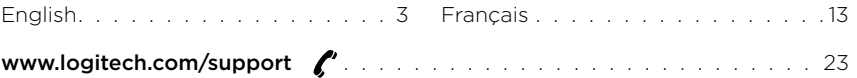

<span id="page-2-0"></span>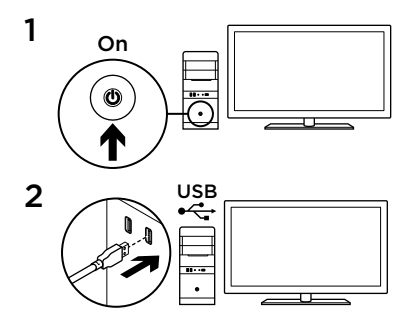

Your G502 is ready to play games. If you would like to customize your G502, refer to the next section.

You can customize the three onboard profiles of the G502—surface tuning, button programming, and tracking behavior—using the Logitech Gaming Software. Download this free software and learn how to customize the G502 at [www.logitech.com/support/](www.logitech.com/support)g502

mmm

3

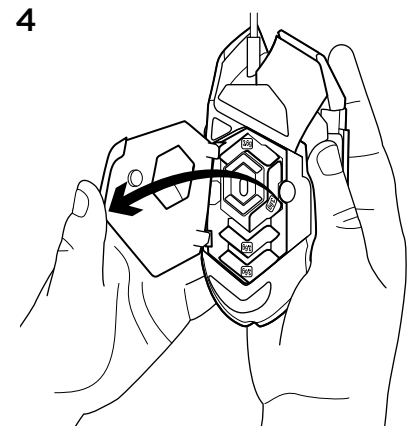

To adjust the weight and balance of your G502, first open the weight door by grasping the mouse firmly in your right hand and pulling the blue tab down with your left thumb.

**English** 

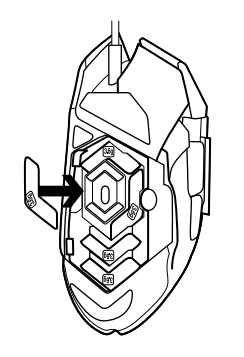

**5** You can place up to five 3.6 gram weights in a number of different orientations. Experiment with different positions for the weights to find an overall weight and balance that feels right for you.

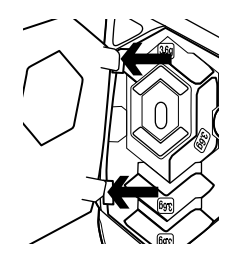

After inserting the weights, close the weight door by inserting the tabs on the weight door into the slots on the left side of the mouse and rotating the door down until the magnet holds the weight door firmly closed.

# 7

Out of the box, the sensor for the G502 is configured to deliver amazing tracking across a wide range of surfaces. For an extra edge, it can also be further tuned for optimal performance with the specific surface that you use for gaming. To tune the sensor, use the Logitech Gaming Software.

- 11 fully programmable buttons
	- 1. Left (Button 1)
	- 2. Right (Button 2)
	- 3. Wheel click (Button 3)
- 4. Back (Button 4)
- 5. Forward (Button 5)
- 6. DPI Shift (Button G6)
- 7. DPI Down (Button G7)
- 8. DPI Up (Button G8)
- 9. Scroll left (wheel tilt left)
- 10. Scroll right (wheel tilt right)
- 11. Profile select (Button G9)
- 12. Wheel mode shift (not programmable)

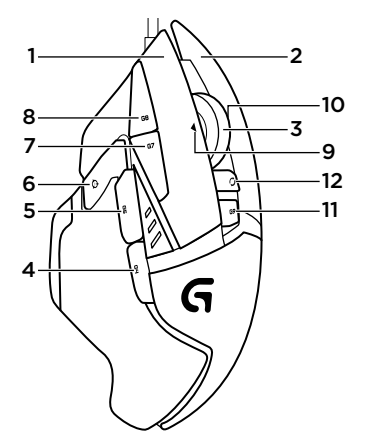

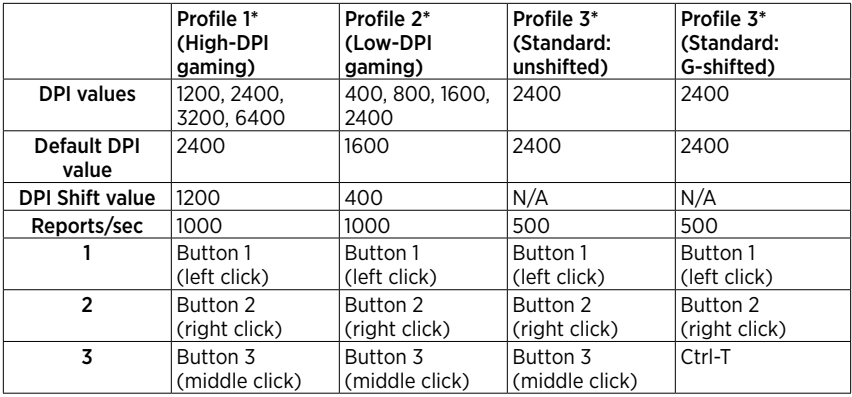

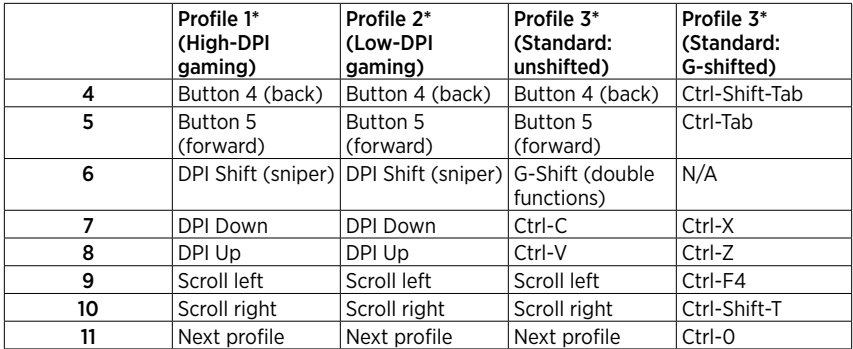

## Onboard profiles

The G502 has three preconfigured profiles, one each for high sensitivity gaming, low sensitivity gaming, and standard mouse usage. Use Button 9 (see mouse drawing) to rotate through these default profiles. When you change profiles, the DPI indicator lights will change color from cyan to blue for three seconds and will indicate the new mode as shown here:

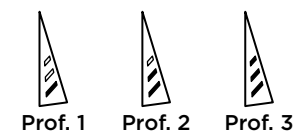

## DPI indicators

DPI values are shown using the three LEDs indicated in the mouse drawing. The image below shows which DPI value is being indicated by the LED panel.

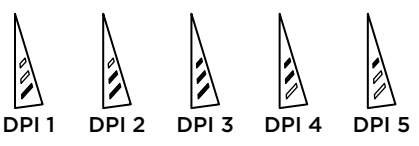

Hyperfast Scroll Wheel

The G502 features Logitech's exclusive dual-mode hyperfast scroll wheel. Click the button right below the wheel (Button G12) to switch between the two modes.

#### **Tips**

Weight and balance tuning is very much an exercise in personal preference. Generally speaking, more weight makes it easier to control high DPI settings, while less weight makes low-DPI gaming less fatiguing.

Centering weights along an imaginary line between your thumb and right-side

grip finger(s) will help maintain optimal front-to-back balance.

The effects of changing weights may not be immediately apparent. After changing the position or number of weights, give yourself some time to experience the difference before changing them again.

Try the default profile settings in practice games before changing these settings.

Advanced gamers can customize each game according to their specific button configuration and sensitivity switching needs. The Logitech Gaming Software stores this information and applies it automatically when the game is detected.

If the mouse doesn't work

- Unplug and re-plug the USB cable to ensure a good connection.
- Try the mouse USB cable in another USB port on the computer.
- Use only a powered USB port.
- Try rebooting the computer.
- If possible, test the mouse on another computer.
- • Visit <www.logitech.com/support>/g502 for more suggestions and assistance.

What do you think? Please take a minute to tell us. Thank you for purchasing our product. <www.logitech.com/ithink>

<span id="page-12-0"></span>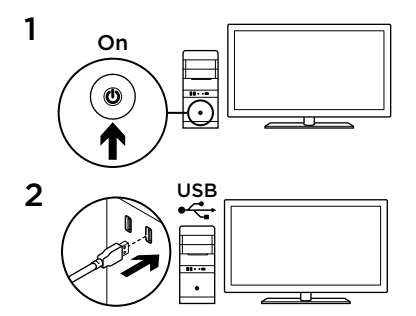

Votre souris G502 est prête à l'emploi. Reportez-vous à la section suivante si vous souhaitez personnaliser son utilisation.

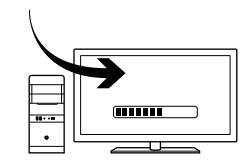

3

Il est possible de personnaliser les trois profils enregistrés de la souris G502, notamment le réglage de la surface, la programmation des boutons et le comportement de suivi à l'aide de l'assistant pour jeux vidéo de Logitech. Téléchargez ce logiciel gratuit et découvrez comment personnaliser votre souris G502, en vous rendant sur [www.logitech.com/](www.logitech.com/support) [support](www.logitech.com/support)/g502.

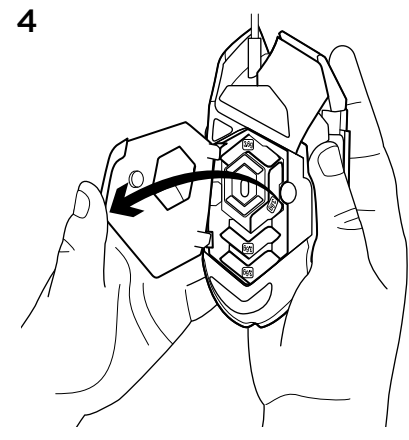

4 Pour régler le poids et l'équilibre de votre souris G502, ouvrez d'abord le clapet du compartiment de poids: tenez fermement la souris dans votre main droite et tirez la languette bleue vers le bas avec votre pouce gauche.

14 Français

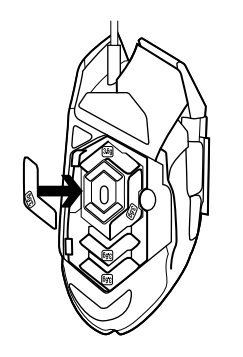

5 Vous pouvez y placer jusqu'à 3,6 g de poids dans un grand nombre d'orientations différentes. Essayez de placer les poids dans différentes positions afin de trouver le poids et l'équilibre qui vous conviennent.

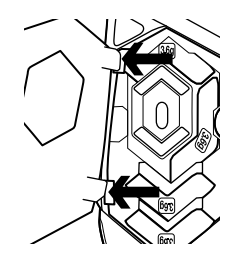

Après avoir inséré les poids dans le compartiment, fermez le clapet: insérez les languettes situées sur le compartiment dans les fentes du côté gauche de la souris, puis pivotez le clapet vers le bas jusqu'à ce que l'aimant le maintienne bien fermé.

7

Prêt à l'emploi, le capteur de la souris G502 est configuré pour vous offrir un suivi impressionnant sur une large gamme de surfaces. Prenez une longueur d'avance en la réglant spécifiquement pour la surface que vous utilisez pour jouer. Pour régler le capteur, utilisez l'assistant pour jeux vidéo de Logitech.

16 Français

11 boutons entièrement programmables

- 1. Gauche (bouton 1)
- 2. Droit (bouton 2)
- 3. Clic de roulette (bouton 3)
- 4. Précédent (bouton 4)
- 5. Suivant (bouton 5)
- 6. Changement de résolution (bouton G6)
- 7. Diminution de la résolution (bouton G7)
- 8. Augmentation de la résolution (bouton G8)
- 9. Défilement vers la gauche (inclinaison de la roulette vers la gauche)
- 10. Défilement vers la droite (inclinaison de la roulette vers la droite)
- 11. Sélection de profil (bouton G9)
- 12. Alternance de la roulette (non programmable)

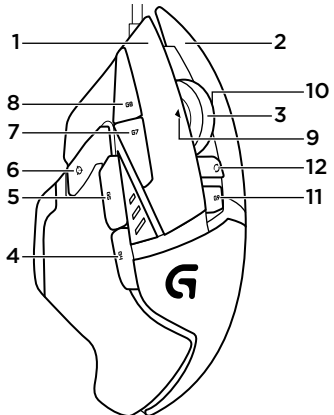

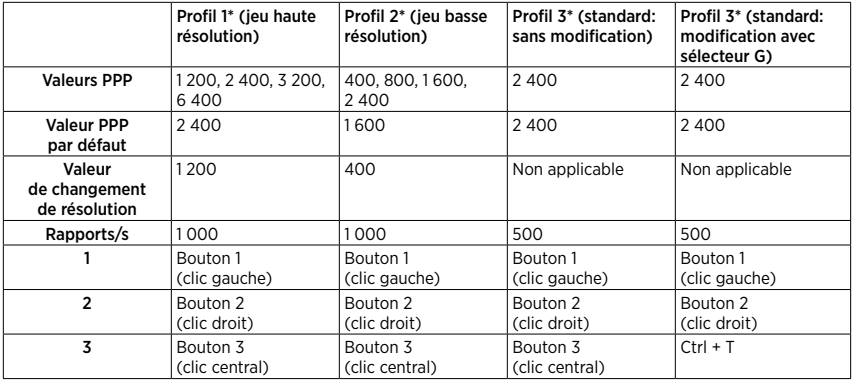

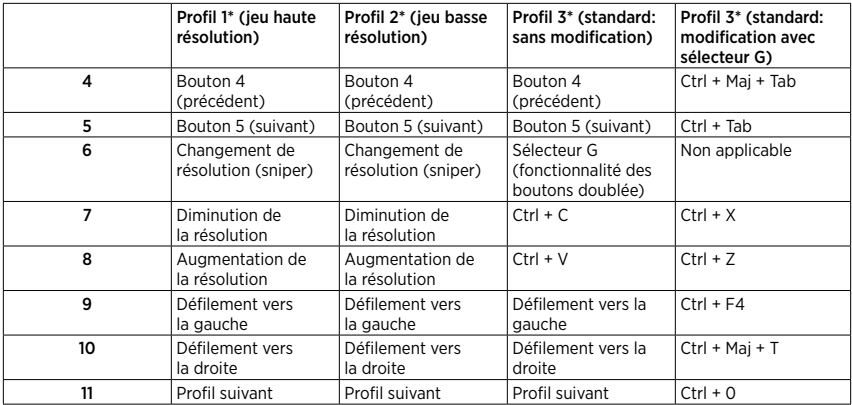

## Profils enregistrés

La souris G502 possède trois profils préconfigurés: pour le jeu avec haute sensibilité, le jeu avec basse sensibilité et l'utilisation normale de la souris. Utilisez le bouton 9 (voir le schéma de la souris) pour passer d'un profil par défaut à un autre. Lorsque vous changez de profil, les témoins lumineux PPP changent de couleur pendant trois secondes (de cyan à bleu) et indique le nouveau mode comme illustré ci-dessous:

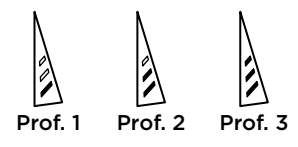

Témoins lumineux PPP Les valeurs PPP sont illustrées à l'aide des trois témoins lumineux sur le schéma de la souris. L'image ci-dessous signale quelle valeur PPP est indiquée par le panneau

des témoins lumineux.

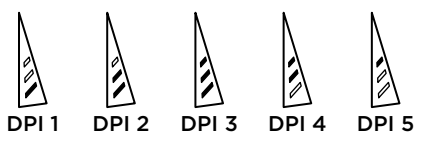

## Roulette de défilement ultrarapide

La souris G502 dispose de la roulette de défilement ultrarapide double mode exclusive à Logitech. Cliquez sur le bouton droit en dessous de la roulette (bouton G12) pour passer d'un mode à l'autre.

#### Conseils

Le réglage du poids et de l'équilibre dépend de vos préférences. De manière générale, plus vous ajoutez de poids, plus les paramètres de résolution élevée sont faciles à contrôler. Inversement, moins vous ajoutez de poids, moins le jeu basse résolution est fatigant.

Centrez les poids le long d'une ligne imaginaire entre votre pouce et vos doigts situés sur le revêtement du côté droit pour conserver un équilibre optimal entre l'avant et l'arrière.

Lorsque vous changez les poids, il se peut que vous ne remarquiez pas immédiatement la différence. Après avoir modifié la position ou le nombre de poids, prenez un moment pour apprécier la différence avant d'effectuer une nouvelle modification.

Avant de modifier les paramètres de profil par défaut, vérifiez d'abord leur efficacité dans le jeu.

Les joueurs expérimentés peuvent personnaliser chaque jeu selon leurs besoins spécifiques en matière de changement de sensibilité et de configuration de boutons. L'assistant pour jeux vidéo de Logitech stocke ces informations et les applique automatiquement lorsque le jeu est détecté.

# Si la souris ne fonctionne pas

- • Débranchez et rebranchez le câble USB pour vérifier la connexion.
- • Essayez de connecter le câble USB de la souris à un autre port USB de l'ordinateur.
- Utilisez uniquement un port USB alimenté.
- • Essayez de redémarrer l'ordinateur.
- Si possible, testez la souris sur un autre ordinateur.
- Pour plus d'informations ou pour obtenir de l'aide, rendez-vous sur <www.logitech.com/support>/g502.

## Qu'en pensez-vous?

Veuillez prendre quelques minutes pour nous faire part de vos commentaires. Nous vous remercions d'avoir acheté notre produit.

#### <www.logitech.com/ithink>

## <span id="page-22-0"></span>[www.logitech.com/support/](www.logitech.com/support)g502

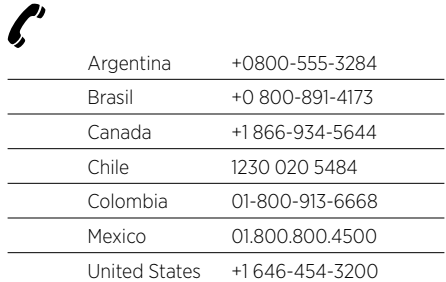

- $\overline{\phantom{0}}$ 

-

 $\left($ é-Logitech  $\right)$  G

<www.logitech.com>

© 2014 Logitech. All rights reserved. Logitech, the Logitech logo, and other Logitech marks are owned by Logitech and may be registered. All other trademarks are the property of their respective owners. Logitech assumes no responsibility for any errors that may appear in this manual. Information contained herein is subject to change without notice.

© 2014 Logitech. Tous droits réservés. Logitech, le logo Logitech et les autres marques Logitech sont la propriété exclusive de Logitech et sont susceptibles d'être déposés. Toutes les autres marques sont la propriété exclusive de leurs détenteurs respectifs. Logitech décline toute responsabilité en cas d'erreurs susceptibles de s'être glissées dans le présent manuel. Les informations énoncées dans ce document peuvent faire l'objet de modifications sans préavis.

#### 621-000316.003